## **Create an Application Amendment**

This page will walk through the steps required to make an amendment to an existing AEC application in tick@lab.

1. Select Protocols > AEC from the main menu.

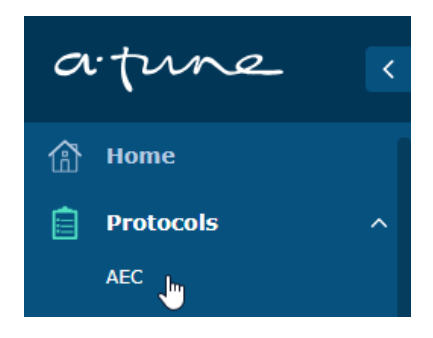

4.

Alternatively you can click the AEC button on the Launch Pad page (home page).

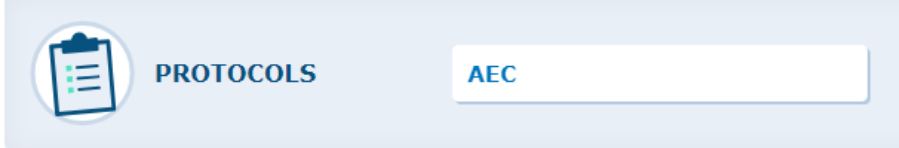

- 2. In the AEC search page, find and open the current approved version of your application (see [How to Find and Open an AEC Application](https://conf.sahmri.com/display/SAH/How+to+Find+and+Open+an+AEC+Application) for more details).
- 3. Click Workflow > Amendment from the menu located at the top of the page.

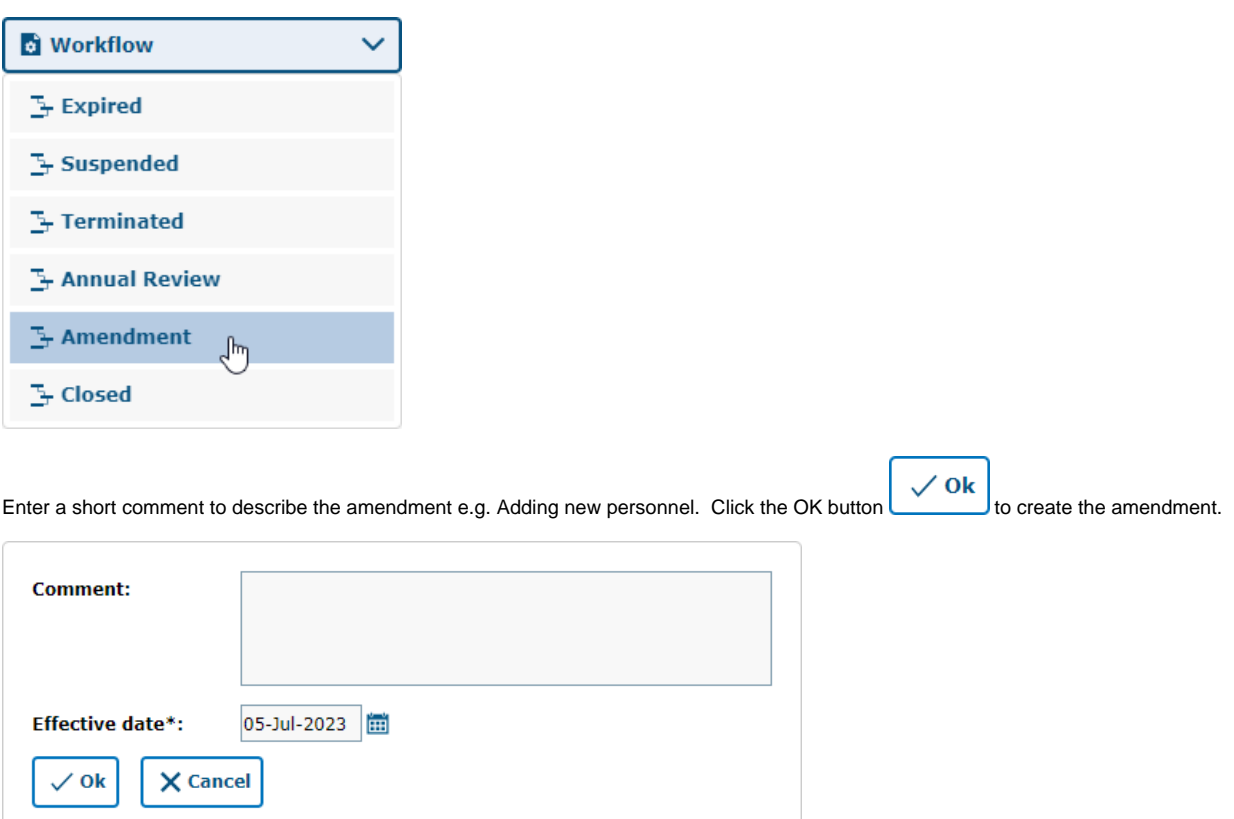

Note: In the AEC Search page a new document version will be listed under the file with a document status of "Amendment".

5. Click Action > Check-out from the menu located at the top of the page. Checking out a document assigns the document to you exclusively to make changes.

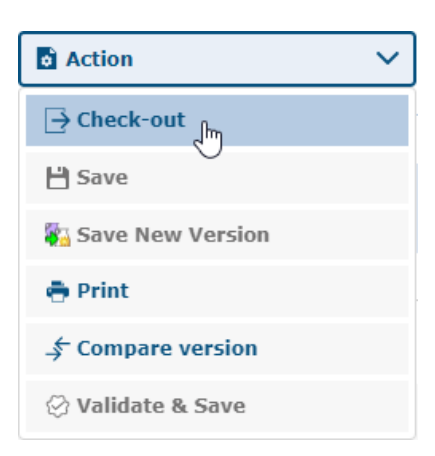

6. Use the grey navigation menu on the left to navigate between each section of the application and make the required changes.

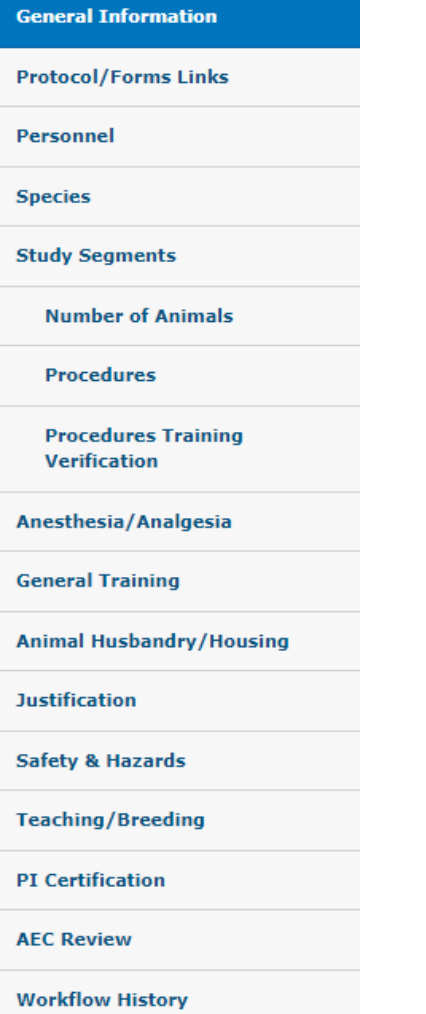

While updating your application be sure to regularly save your responses by clicking Action > Save from the menu located at the top of the page. Once you have saved your application, you will be able to exit tick@lab and continue working on it at a later stage.

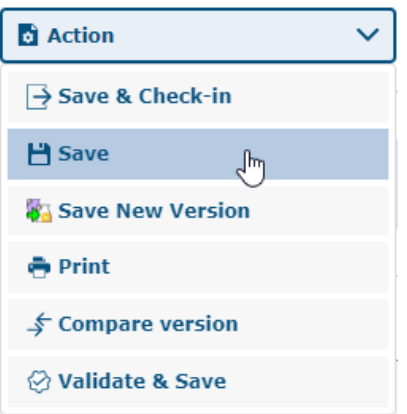

Please see [Working with AEC Applications](https://conf.sahmri.com/display/SAH/Working+with+AEC+Applications) for more details on using tick@lab to enter your application.

For further details on entering specific sections of the application, please see the following pages:

- a. [Selecting Personnel](https://conf.sahmri.com/display/SAH/Selecting+Personnel)
- b. [Selecting Species](https://conf.sahmri.com/display/SAH/Selecting+Species)
- c. [Study Segments, Number of Animals and Procedures](https://conf.sahmri.com/display/SAH/Study+Segments)
- 7. Once you have completed making all the required changes to your application, click Action > Validate and Save. This will check to ensure all mandatory questions have been answered correctly.

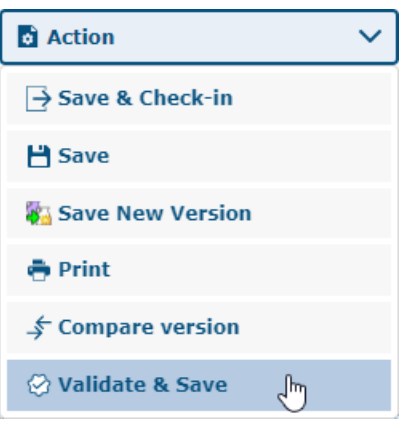

8. After clicking Action > Validate and Save (or selecting a Workflow step e.g. Send for Signature) you may see validation messages shown in red at the top of the page. These messages indicate if there are any mandatory questions that have not been entered or an incorrect value has been entered. These items must be resolved before you can continue.

In the example below "No item selected for mandatory field 'Project Purpose'. Location: tab 'General Information' > section 'Project Description'.". This message is indicating the Project Description field on the General Information tab is mandatory and a value needs to be entered.

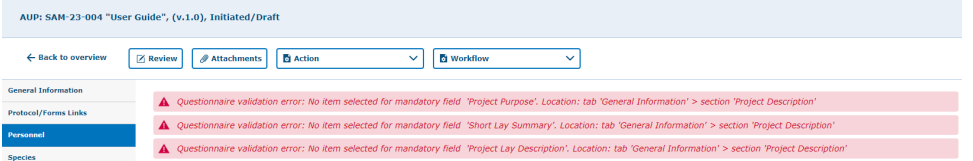

9. To submit the amendment, the PI and Co-investigators (nominated in the Signers section of the Personnel tab) must sign the application. Click Workflow > Send for signature.

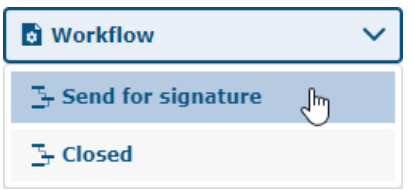

10. Enter a short comment in the Workflow Comments pop-up to send to the document signers and click the Ok button

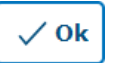

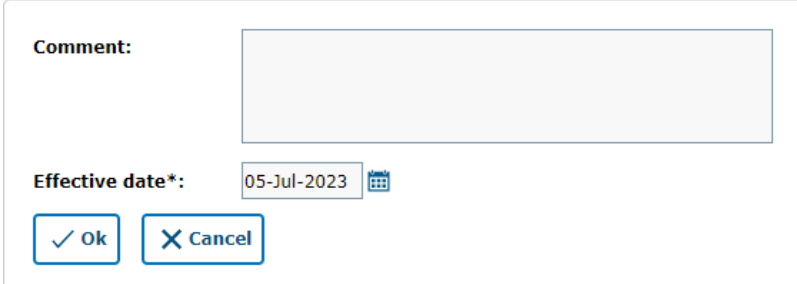

11. Each of the document signers will receive an email notification from tick@lab to sign the application. The email includes a link that can be used to directly open the application in tick@lab (or alternatively it can be opened via the AEC search page). For each document signer, click the link in the email to open the application.

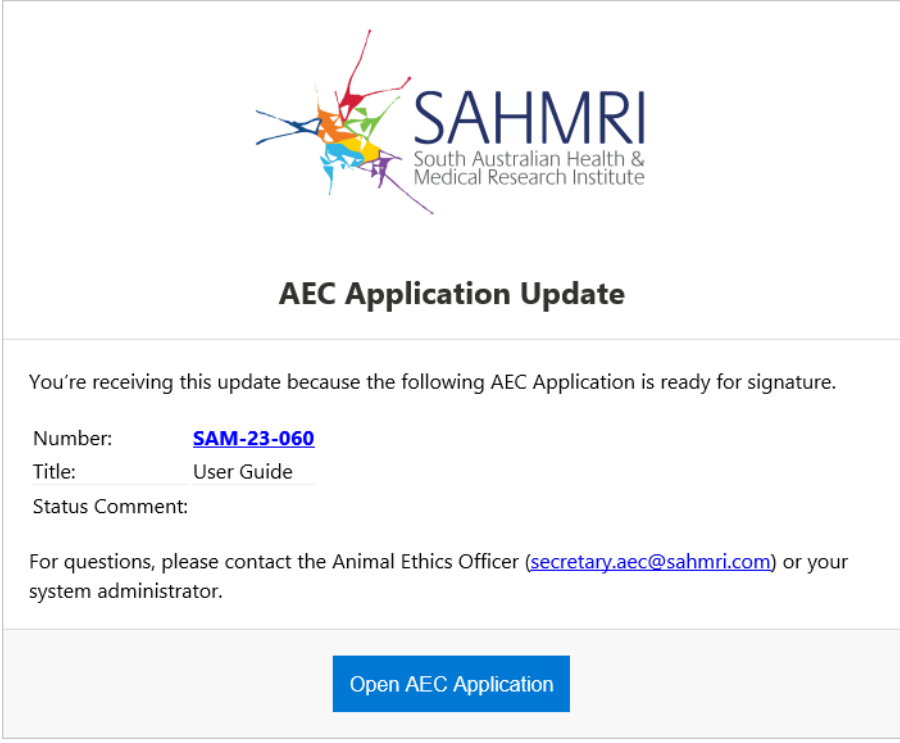

12. Click Workflow > Signatures from the menu at the top of the page.

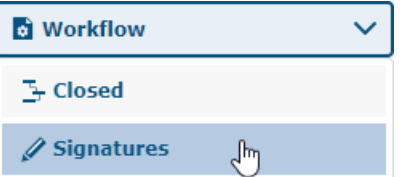

13. Before signing the application, read and agree to the application submission conditions. Enter any comments and click the Sign button

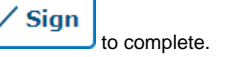

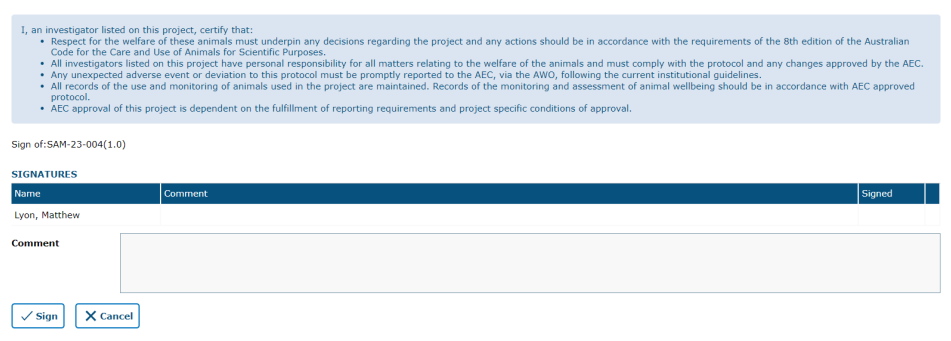

14. The amendment is now submitted and will progress through the AEC review and approval workflow. You will receive an email notification from tick@lab once the application has been reviewed and if there are any review comments to be addressed.